# 補助金申請支援サイトの開発

日當明男\*1·江上裕也\*2·東山圭佑\*2·山田将教\*2· 小林祐二\*<sup>3</sup> ・山田 努\*<sup>4</sup> ・赤坂行広\*<sup>5</sup>

# Development of a Web Site to Support Subsidy Application

# HINATA Haruo<sup>\*1</sup>, EGAMI Yuya<sup>\*2</sup>, HIGASHIYAMA Keisuke<sup>\*2</sup>, YAMADA Masanori<sup>\*2</sup>, KOBAYASHI Yuji\*<sup>3</sup> , YAMADA Tsutomu\*<sup>4</sup> and AKASAKA Yukihiro\*<sup>5</sup>

### Summary

The Nagasaki-shi hokubu Society of Commerce and Industry(NSCI) supports the small and medium enterprises in the north area in Nagasaki City, which apply for the public subsidy. The support service is complex and also burdens heavily. So, NSCI found the web site to support subsidy application to be necessary. In this report, the development of such web site system is discussed. Because the system developed here does not require the special technologies and paid software, it is easy for porting to other webserver.

#### Keywords:( regional contribution, web site, subsidy application, web application )

# 1.はじめに

長崎市の北部(琴海・三重・外海地域)の中小企業に対し て経営全般のサポートを行っている長崎市北部商工会で は、その業務の一つとして会員企業が国や県などの補助 金を申請する際の支援を行っている。そこでは、個々の 企業の事業計画に適した補助金の検索や補助金申請書類 作成などの補助金相談に応じているが、その業務の負担 は大きい。

現在長崎市北部商工会では、事業計画作成においては、 個々の企業にフリーソフト[文献(1)]を利用してもらって いる。このフリーソフトで作成する経営計画は本報告に おける事業計画に相当するが、補助金申請を前提とした 場合にその情報量が圧倒的に少なく、商工会が個別に情

報項目を追加して、事業計画全体の作成自体への支援も 行っている。また追加項目を含む経営計画を作成したと しても、その情報は紙ベースでの管理が主体であり、再 利用には向いていない。そのため、別の補助金申請の際 には再び項目を追加した事業計画を作成することが多い。 その結果、事業計画作成支援における負担はさらに増大 している。

補助金情報検索においては、個々の企業の事業計画に 適した補助金があるかどうかを、補助金交付先が発行す る配布物や資料を基に、企業と一緒に探す業務が主にな っている。と言うのも、配布物には数百件に及ぶ補助金 情報が掲載されており、補助対象は広範囲に亘り、募集 期間もそれぞれで異なる。また新しい補助金の詳細情報

\*5 リーフコンサルティング株式会社 代表取締役 2020 年 4 月 1 日受付 2020 年 6 月 10 受理

<sup>\*1</sup> 総合情報学部 総合情報学科 マネジメント工学コース 教授 \*2 2019 年度 総合情報学部総合情報学科マネジメント工学コース卒業研究生 \*3 長崎市北部商工会経営支援課長兼琴海支所長

<sup>\*4</sup> 地域科学研究所 客員研究員、株式会社 コクリエシステムズ 代表取締役社長

は、配布物には掲載されていないので、Web や別に配布 される資料から探すことになる。このように、大量で、 かつ分散している情報の中から適する補助金を個々の企 業が探し出すことは、たとえ事業計画がしっかりできて いたとしても困難である。さらに、これらの補助金情報 の項目が統一されていないので、複数の補助金間での比 較検討にも困難があり、そこにも支援が必要になる。

そこで長崎市北部商工会では、補助金申請に関わる支 援業務の負担軽減を図るために、補助金申請支援サイト を開発する。実際に開発されるサイトは複数の機能を連 携したものとなるので、以下では敢えて「サイトシステ ム」と呼ぶ。本報告では、サイトシステムに対する長崎 市北部商工会からの要望(要件定義)、それに応える基本設 計とプログラム設計(処理の仕組み)について述べる。

さらに、筆者の小林によると、全国の商工会でも長崎 市北部商工会と同様の問題を抱えているとの事である。 そのため、本システムの基本設計や開発法においては、 特別の技術や有料サービスを利用せずに、他の商工会が 持つサーバ環境に移行(移植)することも視野に入れる。

本研究における開発の主体は、著者の江上と東山と山 田(将)が卒業研究[文献(2)(3)]として担い、技術的なサポ ートを山田(勉)、利用者視点での仕様の整理や操作環境に ついてのサポートを小林と赤坂が行い、日當はその統括 を行った。

なお、本研究は中小企業庁の補助金「2019 年伴走型小 規模事業者支援推進事業」を受けた長崎市北部商工会と の連携事業として推進されたものである。

# 2.サイトシステムへの要件定義

本サイトシステムの開発では、要件定義(仕様)→設計→ 開発→評価のサイクルを繰り返すスタイルで開発する。 この開発スタイルには、開発が長期化しやすいという欠 点はあるが、利用者の要望を取り入れやすいという利点 もある。我々は、後者の利点を重視してこの開発スタイ ルを採用する。

しかし、最初のサイクルを回すためにもある程度の仕 様を固める必要があり、そこでは試作品(プロトタイプ)を 提示しながら、利用者の要望を受け、それらを整理して 要件定義とする。要件定義の主なものを以下に示す。

- ① 補助金情報の登録、検索ができる
- ② 長崎市北部商工会が提示した補助金情報項目(14 項目)で登録する機能を持つ
- ③ 補助金情報項目の変更が今後想定されるので、そ れにも対応できるようにする
- ④ 長崎市北部商工会が提示した項目に入力して、事 業計画の作成を支援する機能を持つ
- ⑤ 事業計画内の項目の変更が今後想定されるので、 それにも対応できるようにする
- ⑥ 事業計画作成作業の中断や再開にも対応する
- ⑦ 作成した事業計画を Microsoft Word 形式文書と して出力する機能を持つ
- ⑧ 他のサーバ環境への移行(移植)を容易にする

ここで整理された要件定義はサイトシステムの大枠に 相当するものが多い。より詳細な仕様はサイトシステム の開発スタイルの各サイクルにおいて、利用者の要望を 取り入れながら実装していく。

### 3.サイトシステムの基本設計

前節の要件定義の中で最も重要な要望は⑧であり、他 の要件定義①~⑦は機能だけに関する要望である。その ため本節においては、要件定義⑧に応じた設計とそれを 基にした機能設計について述べる。

まず要件定義⑧に対応するために、本サイトシステム の開発では、この種のシステムではよく利用されるデー タベースを利用しない。その代わりにデータを保存する 形式として、CSV と呼ばれるカンマ区切りのデータ保存 形式を改良した「改良型 CSV 形式」(後述)を導入する。

次に要件定義①~⑦より、本システムを補助金情報サ ブシステムと事業計画作成支援サブシステムの 2 つのサ ブシステムで構成する。補助金情報サブシステムは要件 定義①~③に対応し、事業計画作成支援サブシステムは 要件定義④~⑦に対応する。これらのサブシステムにお いては、表示する情報項目の変更も想定しているので、 情報項目や登録内容を基に HTML コードを自動生成する 必要がある。これらの情報項目や登録内容は「改良型 CSV 形式」のテキストファイルに保存するが、HTML の自動生成に適したデータ構造の設計とその操作につい てサブシステムごとに言及する。最後に、本サイトの構 造を示す。

3.1 改良型 CSV 形式ファイル

ここでは、本サイトシステムで採用するデータファ イルの保存形式について述べる。

上述のように、本サイトシステムでは、通常の CSV 形式を改良して利用する。通常の CSV 形式では、一 つのデータ(レコード)の区切りには改行コードを用い、 データ内の複数の特性(値)の区切りには半角のカンマ 「.」を用いる。しかし、本サイトシステムが扱うデー タの中には、半角のカンマや改行コードの利用は十分 に想定される。また、本サイトシステムで扱うデータ (レコード)が持つ複数の特性には、区別したい複数の パラメータを持つものもある。そこでこれらへの対応 として、本サイトシステムでは、以下のように対応す る。

- データ(レコード)内の特性(値)やパラメータに 現れる改行コードは、ファイル内ではいずれも 全角の 2 文字「¥n」で表す。そのため、ファ イルからの読み出しにおいては、「¥n」から 改行コードに変換し、ファイルへの保存では改 行コードを「¥n」に変換する。
- 特性(値)の区切りを「≫,《」の 3 文字とする。 中央の「,」は半角であるが、前後はいずれも 全角である。
- 特性(値)内のパラメータの区切りはいずれも全 角 2 文字の「//」とする。

上の対応を施した CSV 形式を本サイトシステムで は「改良型 CSV 形式」と呼ぶことにする。上のよう な改良策は唯一のものではなく、他にも考えられる。 上で示した策はあくまでも本システムで採用する策で あることに注意する。

改良型 CSV 形式で保存されたデータは、ファイル から本システムに読み込むと、3 個の要素番号で規定 される 3 次元配列の中に格納する。この時、配列の各 要素番号は次のような意味を持つ。

[第 1 要素番号]:データ(レコード)の件番号 [第 2 要素番号]:データ(レコード)内の特性番号 [第 3 要素番号]:特性内のパラメータ番号

例えば、次のような 2 行からなる改良型 CSV 形式 ファイル(ここで、改行はファイル内の改行コードを意 味する)

> A≫,《B//C¥nD≫,《E 改行 ア//イ≫,《ウ,エ 改行

をシステム内の 3 次元配列 d に読み込むと、配列の各 要素には次のように格納される。

> $d[0][0][0]= [A]$ d[0][1][0]=「B」、d[0][1][1]=「C 改行 D」  $d[0][2][0]= [E]$ d[1][0][0]=「ア」、d[1][0][1]=「イ」 d[1][1][0]=「ウ,エ」

ここで、「○△」は文字列○△を意味し、システム内 の配列の要素番号が 0 から始まる事に注意する。

3.2 補助金情報サブシステム

補助金情報サブシステムは、前節の要件定義①~③ に応える。そのためには、登録と検索の作業ができる Web 内の操作環境と、そこに表示する情報を管理する 次の 3 つの改良型 CSV 形式ファイルが必要である。

- (A) 情報登録項目ファイル 登録する補助金情報の項目の管理ファイル
- (B) 登録情報ファイル 補助金情報を、ファイル(A)で指定された項 目ごとに管理するファイル
- (C) 検索項目ファイル 補助金情報の検索時の項目の管理ファイル

まず、情報登録項目ファイル(A)の構造を、要件定義 ②に沿って、長崎市北部商工会から提示された以下の 14 個の情報登録項目を基に示す。

- ・情報番号(No.) ・補助金名称
- ・補助金概要 ・補助金ジャンル
- ・補助対象経費 ・補助金額
- ・最大補助率 ・補助対象地域
- ・募集期間 ・申込・相談窓口
- ・詳細情報確認先名称 ・詳細情報確認先 URL
- ・登録日付 ・削除日付

ファイル(A)においては、個々の情報登録項目が 6 個 の特性①~⑥を持ち、次のような 1 行で表される。

①≫,《②≫,《③≫,《④≫,《⑤≫,《⑥ 改行

- ここで、6 個の特性①~⑥とは以下のとおりである。
	- ① 項目 ID

登録情報項目につける番号(ID)を設定する。

② 項目名

登録項目名を設定する。

③ 項目の役割

情報項目の役割を表す文字列を設定する(表 1 参 照)。

④ 項目の説明

登録項目に対する説明を設定する。

- ⑤ 登録形式 項目の登録(入力)形式を表す文字列を設定する(表 2 参照)。
- ⑥ 登録形式付加情報(パラメータ)

上の登録形式の付加情報を表すパラメータを設定 する(表 3 参照)。

表 1 補助金情報項目の役割

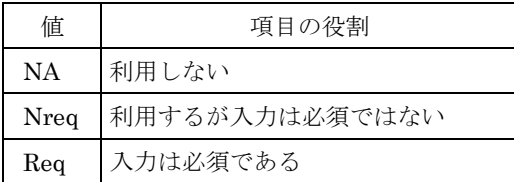

### 表 2 補助金情報項目の登録形式

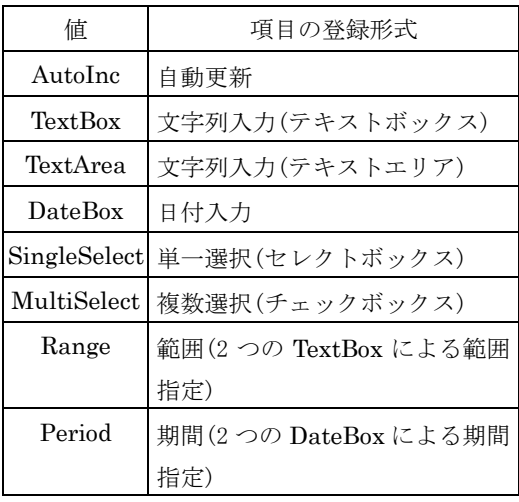

#### 表 3 補助金情報項目の登録形式の付加情報

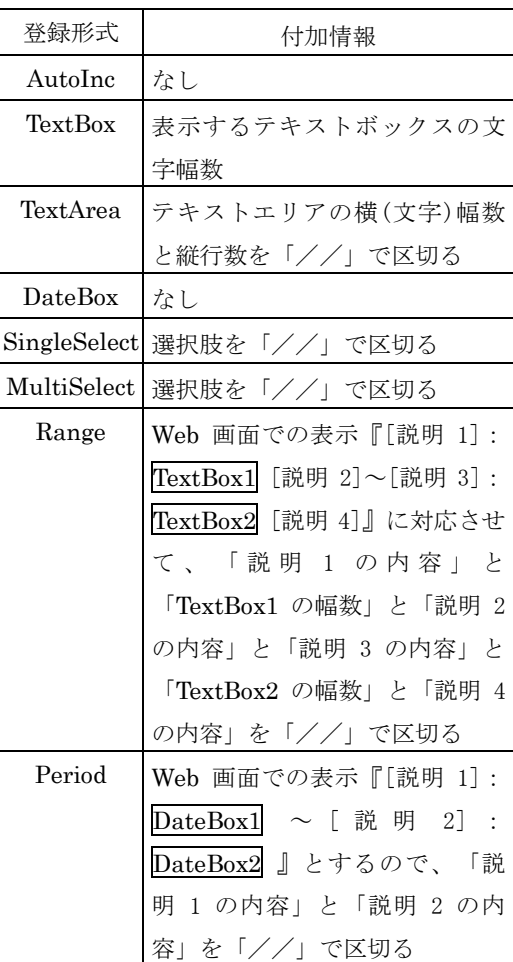

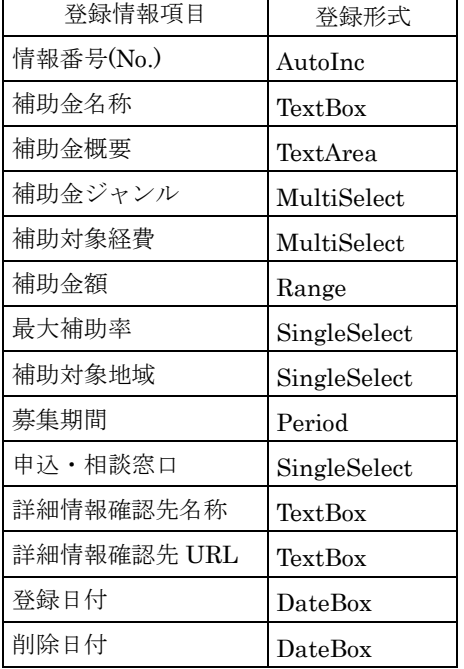

表 4 提示された登録情報項目と登録形式の対応

要件定義②において長崎市北部商工会から提示され た、各登録情報項目と登録形式の対応を表 4 に示す。 提示された情報項目の中で、「補助金概要」「補助金 額」「最大補助率」に対応するファイル内のデータ(レ コード)には次のような特性(値)の並びが想定される。 ここで、いずれの例においても④項目の説明を省略し て空文字とする。

- (1) 項目名[補助金概要]のデータ(レコード) 3≫,《補助金概要≫,《Req≫,《≫,《TextArea ≫,《60//6 改行
- (2) 項目名[補助金額]のデータ(レコード) 6≫,《補助金額≫,《Req≫,《≫,《Range≫,《 下限://100//万円//上限:// 1000//万円 改行
- (3) 項目名[最大補助率]のデータ(レコード) 7≫,《最大補助率≫,《Req≫,《≫,《SingleSelect ≫,《100%//3/4//2/3//1/2// 1/3//1/4 改行

次に、登録情報ファイル(B)の構造を情報登録項目フ ァイル(A)(情報項目と登録形式の対応は表 4 参照)を基 に示す。

補助金情報を管理するファイル(B)では、1 件の補助 金情報を 1 行で表し、1 件の補助金情報が持つ複数の 特性(値)を次のように並べて表す。ここで、[○○]は項 目名「○○」に対する特性(値)を意味する。

[情報番号(No.)]≫,《[補助金名称]≫,《[補助金 概要]≫,《[補助金ジャンル]≫,《[補助対 象経費]≫,《[補助金額]≫,《[最大補助率] ≫,《[補助対象地域]≫,《[募集期間]≫, 《[申込・相談窓口]≫,《[詳細情報確認先 名称]≫,《[詳細情報確認先 URL]≫,《[登 録日付]≫,《[削除日付] 改行

補助金情報内で登録形式が MultiSelect、Range、 Period 以外の情報項目の特性(値)はパラメタは一つで あるが、この 3 種類の登録形式の情報項目ではその特 性(値)は以下のように複数のパラメタを持つことに注 意する。

- (1) MultiSelect 形式(項目「補助金ジャンル」など) 特性(値)の例:「販路開拓//創業・起業」 (注) 選ばれた選択肢を//で区切る
- (2) Range 形式(項目「補助金額」) 特性(値)の例: 「100//1000」 (注) 金額(万円)の下限と上限を//で区切る
- (3) Period 形式(項目「募集期間」) 特性(値)の例:「2020-01-10//2020-04-30」 (注) 期間の開始と終了の日付を//で区切る

次に、検索項目ファイル(C)は 2 行からなる改良型 CSV 形式ファイルとする。1 行目には、情報登録項目 ファイル(A)で指定された情報項目の中で、検索で用い る情報項目を並べる。2 行目には、検索結果を一覧表 示する際に表示する項目を並べる。実際、検索項目や 一覧表示項目の絞り込みは長崎市北部商工会からの要

望であり、一覧表示項目に対する要望は、試作品を使 用した後に受けたものである。

最後に、当サブシステムの操作環境について述べる。 補助金情報の登録や情報項目および検索項目などの変 更作業は、会員企業などの一般ユーザが行わず、長崎 市北部商工会だけが行う。そこでは、3 つのファイル (情報登録項目ファイル、登録情報ファイル、検索項目 ファイル)の編集も行われるので、補助金情報の登録編 集に関する操作環境へは、一般ユーザが利用できない ようにアクセス制限を設ける。

一方、補助金情報の検索作業は主に会員企業など一 般ユーザが利用するので、その操作環境へのアクセス 制限は設けない。また、ここでは 3 つのファイルは参 照するだけになる。

#### 3.3 事業計画作成支援サブシステム

事業計画作成支援サブシステムでは、前節の要件定 義④~⑦に応える。そこでは、事業計画作成 Web 画面 で入力される情報の管理と、入力内容の確認、および 出力用ファイルへの変換が必要になる。そのために、 以下の 3 種のファイルを用意する。

- (A) 事業計画データファイル 事業計画の設問項目と回答項目(内容)および それらの表示指定情報をまとめた改良型 CSV 形式ファイル
- (B) 入力用と確認用 HTML ひな形ファイル 事業計画の入力および確認用の Web 画面の ひな型となる HTML ファイル
- (C) 出力用 Microsoft Word ひな形ファイル 作成した事業計画を出力するときにひな型 とする Microsoft Word 形式ファイル

ファイル(A)(B)は要件定義⑤⑥を強く意識している。 設問項目が変更された場合(要件定義⑤)、Web 上での その表示や回答方式も変わる可能性がある。そのため、 ファイル(A)内に設問の表示指定や回答方式の情報を含 めて格納しておき、入力画面や確認画面ではその情報 を基に、ファイル(B)と組み合わせて動的に配置する仕 組み (後述)とする。この仕組みによって、作業の中断

や再開(要件定義⑥)にも対応できる。以下では、事業 計画データファイル(A)、次に事業計画作成環境の設計 という視点から入力用 HTML ひな型ファイル、最後 に当サブシステムにおける操作環境について述べる。

まず、事業計画作成ファイル(A)では、前述の通り、 設問項目とそれらに対応する回答項目(方式)、さらに は配置指定も併せて管理する。長崎市北部商工会から 提示された事業計画書を基に項目を整理すると、全体 で 375 件(項目)になる。ファイル(A)では、個々の項目 に 4 個の特性を設け、次のような 1 行で管理する。

①≫,《②≫,《③≫,《④ 改行

ここで、4 個の特性①~④とは以下のとおりである。 ① 項目 ID

事業計画の設問、回答と表示指定の項目につける 番号(ID)で、半角 3 文字「TM#」に続く 6 桁の数 字で表す。6 桁の数字の先頭の桁は設問の大分類 (1~6)を表す。2 桁目は中分類とし、6 桁の ID に は設問項目や回答項目の階層が現れるように設定 する。

#### ② 項目形式

項目の形式を表す文字列を設定する(表 5 参照)。

表 5 事業計画情報項目形式

| 値            | 項目の形式              |
|--------------|--------------------|
| Sentence     | 設問項目:入力を伴わない文      |
|              | 章。                 |
| TextBox      | 同答項目 : 1 行文字列入力(テキ |
|              | ストボックス)            |
| TextArea     | 回答項目:複数行文字列入力(テ    |
|              | キストエリア)            |
| SingleSelect | 回答項目:単一選択(セレクトボ    |
|              | ックス)               |
| MultiSelect  | 回答項目:複数選択(チェックボ    |
|              | ックス)               |
| Table        | 表示指定項目:表           |
| TableTitle   | 表示指定項目:タイトル付き表     |
| Function     | 表示指定項目:関数計算        |

③ 項目形式への付加情報

②で指定した項目形式に対する付加情報をパラメ ータとして設定する(表 6 参照)。

④ 値

登録された値を設定する(表 7 参照)。

表 6 事業計画情報項目の付加情報

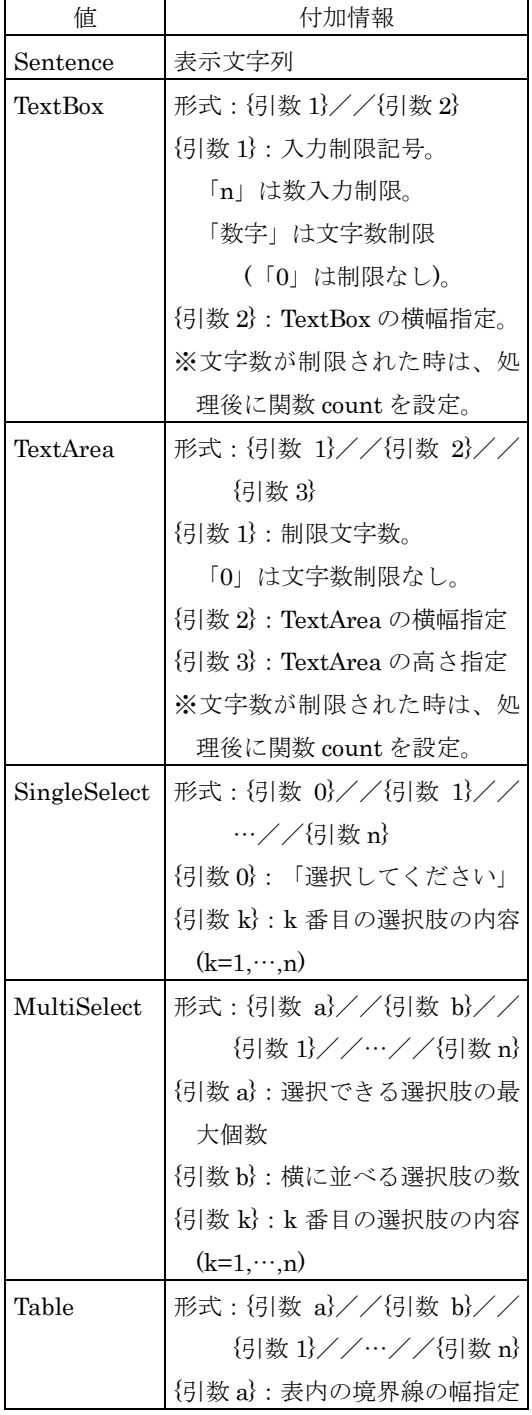

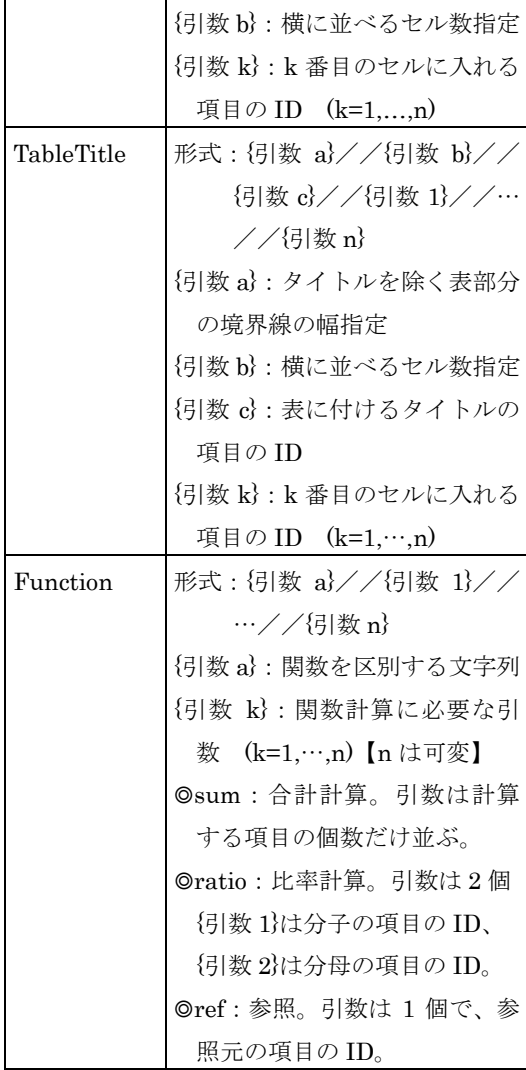

### 表 7 事業計画情報項目の値

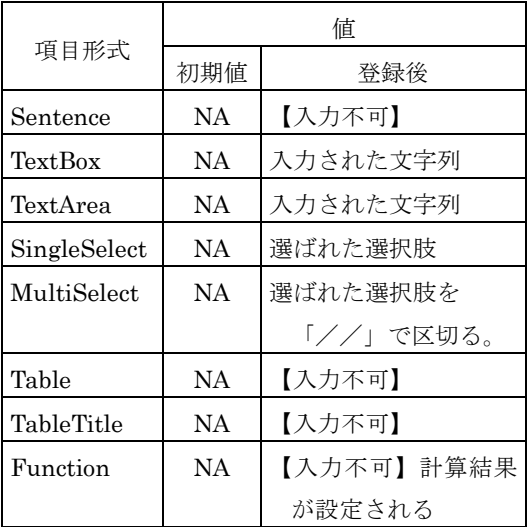

事業計画データファイル内の個々の項目情報の中で、 例えば項目形式が [Sentence] 、 [TextBox] 、 [MultiSelect]、[TableTitle]、[Function]に対応する項 目には次のような特性(値)の並びが想定される。

- (1) 項目形式[Sentence] のレコード TM#121000≫,《Sentence≫,《経営計画を 作る目的は何ですか。 ≫,《NA 改行 (注) 入力できないので、値は初期設定のまま。
- (2) 項目形式[TextBox] のレコード TM#122202≫,《TextBox≫,《0//50 ≫,《持続化補助金 改行 (注) 「持続化補助金」と入力している。
- (3) 項目形式[MultiSelect] のレコード TM#222000≫,《MultiSelect≫,《4//4 //年代別//男女別//地域別 //顧客ジャンル別 ≫,《年代別//地域別 改行
	- (注) 選択肢の中から、「年代別」と「地域別」 を選んでいる。
- (4) 項目形式[TableTitle] のレコード TM#226100≫,《TableTitle≫,《1//2
	- //TM#226101//TM#226102
	- //TM#226103//TM#226104
	- //TM#226105//TM#226106
	- //TM#226107//TM#226108
	- //TM#226109//TM#226110
	- //TM#226111//TM#226112
	- //TM#226113//TM#226114
	- //TM#226115//TM#226116
	- //TM#226117//TM#226118
	- //TM#226119≫,《NA 改行
	- (注) タイトルが付いた表形式(境界線幅 1、2 列) での表示指定である。ID「TM#226101」の 項目がタイトルで、ID「TM#226102」以降 は上行左のセルから右方向に順に配置する 項目の ID を表す。

(5) 項目形式[Function] のレコード

TM#225012≫,《Function≫,《sum

//TM#225004//TM#225006

- //TM#225008//TM#225010
- ≫,《100 改行
- (注) 総和関数(sum)を設定している。総和する対 象項目を第 3 特性の「sum」の後ろに 4 個 指定している。また、第 4 特性に「100」が 設定されているので、ID「TM#225004」~ ID「TM#225010」に設定された値の計算結 果が「100」になっていることを意味する。

次に、入力用 HTML ひな型ファイルについて、事 業計画作成環境の設計という視点に立って述べる。ひ な型ファイルのコードと使い方については次節に譲る。

長崎市北部商工会から提示された事業計画の設問項 目を整理し、その分類(いくつかの中分類を持つ大分類 が 6 個)に対応させると、作成環境として図1のイメー ジの操作画面を設計する。ここで、この画面は現在利 用しているフリーソフト[文献(1)]を参考にした。また、 設問表示と回答エリアにはスクロールバーを設置して、 全体の作業画面をコンパクトにまとめ、回答中の設問 の分類がわかるように工夫する。最下段の[確認]ボタ ンをクリックすると、入力内容の確認作業に移行する。

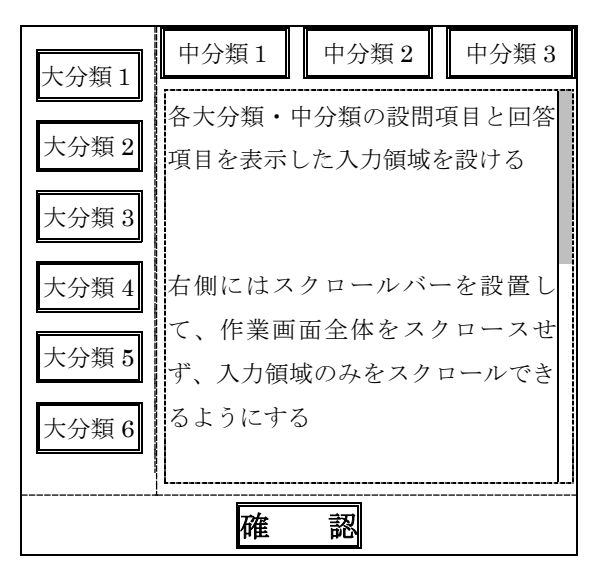

図1 事業計画作成画面レイアウトイメージ

最後に、当サブシステムの操作環境について述べる。 事業計画の作成、中断・再開、出力に対応するために、 ここでの作業の流れを OP1~OP4 の 4 段階に分ける。 [OP1]作成作業の開始(新規/継続)

> 事業計画を初めて(改めて)作成するか、以前 に中断した作業を継続するかを選択する。こ こで、「継続」を選択した場合は、中断した 際にダウンロードしていた事業計画データフ ァイルをアップロードする。

[OP2]事業計画作成作業

新規に作成する場合は入力項目が初期化さ れた事業計画データファイルを読み込み、継 続する場合はアップロードされた事業計画デ ータファイルを読み込んで、事業計画作成画 面に表示する。その後、未回答の箇所にデー タを入力する。

作成作業を終了したり、中断したりする場 合には操作画面の[確認]ボタンをクリックする。 [OP3]入力内容確認

> 作成した内容を確認する。確認後には、 「修正」か「ファイルのダウンロード」のど ちらかを選択する。「修正」を選択すれば、 [OP2]の事業計画作成作業に戻る。「ファイル のダウンロード」を選択すれば次に進む。

#### [OP4]ファイルのダウンロード

ここでは[OP3]で確認した事業計画の内容を ダウンロードする。そのファイル形式として 作業再開用の改良型 CSV 形式と、出力用の Microsoft Word 形式のどちらかを選択する。

改良型 CSV 形式でダウンロードしたファイ ルは[OP1]の「継続」を選択した際のアップロ ードファイルとして利用できる。また、 Microsoft Word 形式でダウンロードされたフ ァイルは、通常の Microsoft Word で開いて編 集や印刷もできる。

上の 4 つ操作に対応して 4 枚の Web ページを作成 し、この 4 枚の Web ページで事業計画作成支援ペー ジ(群)とする。

#### 3.4 本サイトの構造

ここでは Web サーバ内に配置する本サイトのディレ クトリ(フォルダ)やページの構造について述べる。

3.2 節で述べたように、管理者向けのディレクトリ (フォルダ)はアクセス制限を設けなければならない。 このことを考慮するとき、Web サーバ内の本サイトの 構造は図 2 のようになる。

ここで、「支援サブサイト」は、本サイトの一般ユ ーザ向けのディレクトリ(フォルダ)であり、「管理サ ブサイト」は管理者向けのアクセス制限されたディレ クトリ(フォルダ)である。また、管理サブサイト内の 「※設定項目変更ページ(群)」は、補助金情報サブシ ステム内での情報項目の変更や、事業計画の項目や表 示レイアウトの変更を可能とするページ(群)であり、 次バージョンにて実装する予定である。

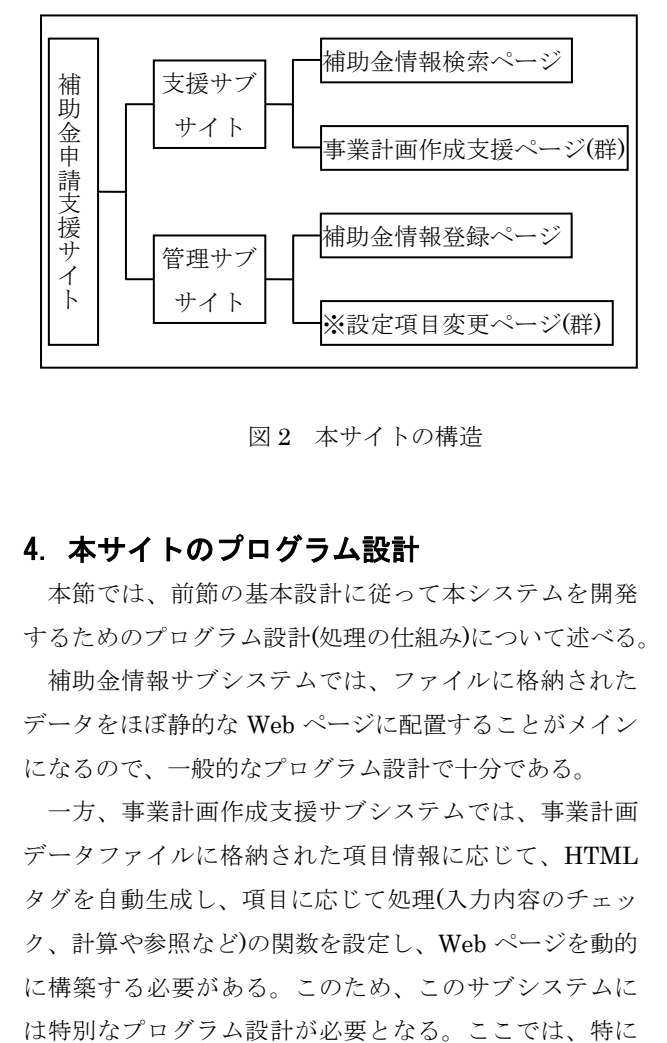

#### 図2 本サイトの構造

# 4.本サイトのプログラム設計

本節では、前節の基本設計に従って本システムを開発 するためのプログラム設計(処理の仕組み)について述べる。

補助金情報サブシステムでは、ファイルに格納された データをほぼ静的な Web ページに配置することがメイン になるので、一般的なプログラム設計で十分である。

一方、事業計画作成支援サブシステムでは、事業計画 データファイルに格納された項目情報に応じて、HTML タグを自動生成し、項目に応じて処理(入力内容のチェッ ク、計算や参照など)の関数を設定し、Web ページを動的 に構築する必要がある。このため、このサブシステムに

この状況が顕著に現れる[OP2]の作業画面のプログラム設 計に限定して述べる。

なお、本サイトシステムは Web サーバ上で動作する Web アプリケーションとして開発するので、開発言語と して PHP、HTML、CSS と JavaScript を利用する。こ れらの言語の採用に際しても要件定義⑧を考慮している。

4.1 HTML コードの自動生成

ここでは、事業計画データファイルの 1 行から HTML コードを自動生成する仕組みについて述べる。

次のような改良型 CSV 形式の事業計画データファ イルの 1 行に対して、

項目 ID≫,《項目形式≫,《付加情報≫,《値 改行

項目形式による場合分けを行い、項目形式に応じた HTML コードの生成を行う。例えば、項目形式が Sentence 、 TextBox 、 TextArea 、 SingleSelect 、 Table の場合の処理を、処理前(改良型 CSV 形式デー タ)、処理後(生成 HTML コード)、その処理内容につ いて以下に整理する。ここで、生成される HTML コ ードには、後々のタグ参照やサーバとの通信のために 「id」と「name」を項目 ID を用いて設定する。

(1) 項目形式:Sentence

処理前:

TM#121000≫,《Sentence≫,《経営計画 を作る目的は何ですか。≫,《NA 改行 処理後:  $\langle$ span id="id121000" name="nm121000">

経営計画を作る目的は何ですか。</span> 処理内容:

<span>タグで生成する。

(2) 項目形式:TextBox

処理前:

TM#112018≫,《TextBox≫,《n//30 ≫,《1,500 改行

処理後:

<input type="text" style="width: 30em;" id="id112018" name="nm112018"  $value="1,500"$ 

処理内容:

text 型の<input>タグで生成する。この項目 の最初の付加情報が「n」指定なので、この <input>タグは数字入力に限定される。この ため、このタグへの入力値が数かどうかの チェック関数 numCheck を後で設定する。

(3) 項目形式:TextArea

処理前:

TM#514010≫,《TextArea≫,《300//40 //8≫,《※※※¥n※※※ 改行

処理後:

 $\text{7}$ textarea id="id514004" name="nm514004" cols=40 rows=8 class="inArea">

※※※改行※※※</textarea><br>

文字数: <input type="text"

id="id514004cnt" readonly>

処理内容:

<textarea>タグで生成する。この項目の最 初の付加情報が「300」であり、文字数制限 を意味しているので、<textarea>タグの後 に文字数を表示するだけの<input>タグを用 意する。また、この<textarea>内の文字数 をカウントして、この<input>タグ内に表示 する関数 count を後で設定する。

(4) 項目形式:SingleSelect

処理前:

TM#213100≫,《SingleSelect≫,《 選択ください//op1//op2//op3 //op4//op5≫,《op2 改行 処理後:  $\le$ select id="id213100" name="nm213100"> <option value="選択ください"> 選択ください</option>  $\langle$ option value="op1" $\rangle$ op1 $\langle$ /option $\rangle$  $\Diamond$ option value="op2" selected>op2  $\langle$ /option $\rangle$ 

 $\langle$ option value="op3">op3 $\langle$ option>  $\langle$ option value="op4">op4 $\langle$ /option> <option value="op5">op5</option>  $\langle$ /select $\rangle$ 

処理内容:

<select>タグで生成する。この項目の値と して何かが選ばれている場合は、対応する <option>タグを selected に指定する。上の 例では、op2 が選ばれているので、op2 に対 する<option>タグが selected に指定される。 また、 選ばれた選択肢を取得する関数 sSelect を後で設定する。

(5) 項目形式:Table

処理前:

TM#217000≫,《Table≫,《1//2//

TM#217001//TM#217002//

TM#217003//TM#217004≫,《NA 改行

処理後:

 $\langle$ table border="1" id="id217000"

name="nm217000">

```
<tr>>td>TM#217001</td>
```
<td>TM#217002</td></tr>

```
\langletr\rangle\langletd\rangleTM#217003\langle/td\rangle
```
 $\langle$ td>TM#217004 $\langle$ /td> $\langle$ /tr> $\rangle$  $\langle$ /table>

処理内容:

<table>タグで生成する。項目の付加情報で 境界線の幅「1」、列数「2」と指定されて いるので、<table>タグ内で border プロパ ティを「1」に指定し、<tr>タグ内に列数 「2」に応じた<td>タグを配置し、項目の付 加情報で指定された項目 ID を<td>タグ内に 順に配置する。ここまでが項目形式 table に 対する HTML コード生成の第 1 段階。その 後、事業計画データファイル内の項目に対 する HTML コードの生成がすべて終了する と、項目形式 table 以外の項目の HTML コ ードは生成されている。第 2 段階の処理で は、<table>タグ内に残る項目 ID の文字列 を対応する HTML コードに置き換える。

上のような HTML コードの生成処理を事業計画デ ータファイル内のすべての項目に行い、項目 ID と生 成された HTML コードを対応させた配列を作成する。 4.2 項目に応じた処理関数の設定

表 6 や 4.1 節(2)(3)(4)に示されるように、項目によ っては、内容に対して特定の処理(サーバ側ではなく、 Web 画面上での処理)が求められるので、その処理を JavaScript を用いて記述する。事業計画作成支援サブ システムにおいて利用する関数を表 8 に示す。ここで、 関数 numCheck は、数や金額の入力の際に、全角数字 「,」区切りおよび「¥」マーク付きなどの入力スタイ ルのバラツキを吸収するためにも用意する。

表 8 事業計画作成作業で利用する JavaScript 関数

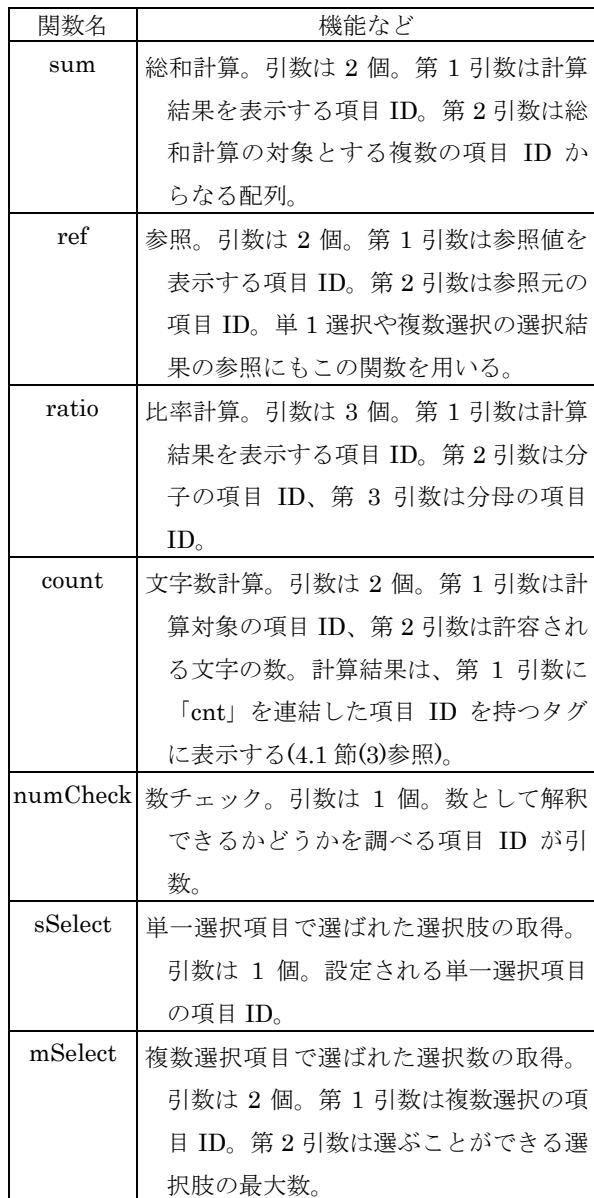

表 8 の関数の処理内容(関数定義)は、事前に記述し ておくことができるが、どの HTML タグにどの関数 を設定するかは、事業計画データファイル内の項目形 式での Function 指定や、4.1 節(2)(3)(4)のように生成 された HTML コードによって、動的に設定する必要 がある。表 8 の関数が設定されるべきタグを表 9 に示 す。ここで、関数 sum、関数 ref や関数 ratio の設定 タグが、値を表示するタグではなく、計算(参照)対象 のタグであることに注意する。

HTML タグへの関数の設定と併せて、関数の呼び出 し(起動)のきっかけ(イベント)として、タグ内の値の変 更時 (onchange イベント)とページ全体の更新時 (onload イベント)も設定する。

これらの動的な JavaScript コードの生成は、項目形 式が Function の項目に対して行われると同時に、4.1 節(2)(3)(4)のように他の項目の HTML コード生成にお いて必要になった時にも行われる。

### 4.3 Web ページの動的な構築

事業計画作成支援サブシステムの事業計画作成作業 [OP2]の画面(図 1 に示すイメージの画面)では、入力用 HTML ひな型ファイルを用いる。このひな型ファイル は、JavaScript による関数記述部分と Web ページ上 での画面表示部分に大別される。

JavaScript による関数記述部分には、4.2 節で示す ように動的に生成された JavaScript コードと事前に記 述した関数定義のコードが組み込まれる。

画面表示部分では、事業計画の設問の 6 個の大分類 に応じて 6 個の HTML ひな型ファイルを用意し、こ れらに適切な HTML コードを組み込んだ後に連結さ せて組み込む。6 個の HTML ひな型ファイルは、それ ぞれ図 1 のイメージのようなタブ配置などのレイアウ ト部分と設問表示パネル部分で構成される。表 10 に 第 1 大分類の設問表示パネル部分の HTML コードを 示す。表 10 に示すように、大分類に対応する 6 個の HTML ひな型ファイルの設問表示パネル部分には、表 示する設問項目の項目 ID「TM#XXXXXX」が HTML タグの間に埋め込まれている。この項目 ID の文字列 を、4.1 節で作成した項目 ID と HTML の生成コード の対応配列を用いて、対応する HTML コードで置き

換える。例えば、表 10 の行 ID[C08]は、4.1 節(1)より 次のような文字列に置き換えられる。

 $\langle h3 \rangle \langle \text{span id} = 7 \text{ id}121000"$  name="nm121000"> 経営計画を作る目的は何ですか。</span></h3>

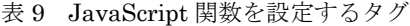

| 関数名       | 設定タグ                 |
|-----------|----------------------|
| sum       | 第2引数の総和計算対象タグのすべてに   |
|           | 設定する。                |
|           | ※計算対象タグのいずれかが変更されれ   |
|           | ば、総和計算に反映する。         |
| ref       | 第2引数の参照元のタグに設定する。    |
|           | ※参照元に変化があれば、表示先のタグ   |
|           | (第1引数)の表示に反映する。      |
| ratio     | 第2引数の計算対象の2つのタグに設定   |
|           | する。                  |
|           | ※どちらかのタグ内に変化があれば、比   |
|           | 率の計算結果に反映する。         |
| count     | 第 1 引数の文字数計算対象タグに設定す |
|           | る。                   |
| numCheckl | 引数のタグに設定する。          |
| sSelect   | 引数のタグに設定する。          |
| mSelect   | 第1引数のタグに設定する。        |

表 10 一つの HTML ひな型ファイルの一部

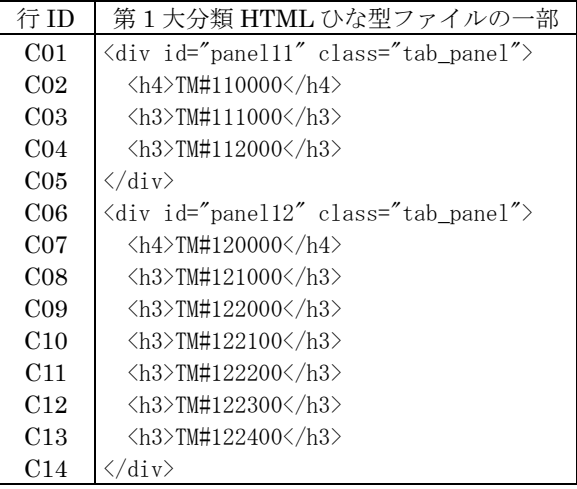

# 5.おわりに

3 節の基本設計および 4 節のプログラム設計に基づい て、本サイトの開発を進めた。その過程で長崎市北部商 工会に使用してもらいながら、小さな設計修正も行って きた。その結果としての Web サイトは、長崎市北部商工 会の公式ホームページ「http://www.shokokai-nagasaki. or.jp/nagasakihokubu/」から『補助金情報・事業計画策 定』をクリックすると利用できるようになっている。

上述のように、小さな設計修正は行いながら利用者の 要望を実装してきたが、中には基本設計の大幅な変更が 必要と思われる要望もあり、対応できないものもあった。 また、図 2 にも示した「※設定項目変更ページ(群)」も このバージョンでは扱わなかった。引き続き開発する次 バージョンにおいては、基本設計の修正も視野に入れて 「※設定項目変更ページ(群)」を含め今回実装できなかっ た要望に応える予定である。また、現在運用中のサイト に寄せられる要望なども、次バージョンに反映させる予 定である。

### 謝辞

本サイトの開発においては、松本昌法会長をはじめ、 長崎市北部商工会の皆様には、ご理解とご協力をいただ きました。ここに改めて、感謝申し上げます。

# 参考文献

- (1) Webページ「経営計画つくるくん 公式サイト」 https://tsukurukun.smrj.go.jp/ (2020.4.1 閲覧)
- (2) 江上裕也、東山圭佑、梅枝真吾 共著、「補助金申請 支援サイト(ver.1)の構築-補助金データベースシス テムー」、長崎総合科学大学総合情報学部総合情報 学科マネジメント工学コース 2019年度卒業研究論文 (2020.2)
- (3) 山田将教 著、「補助金申請支援サイト(ver.1)の構築 -事業計画書作成支援システム-」、長崎総合科学 大学総合情報学部総合情報学科マネジメント工学コ ース 2019年度卒業研究論文 (2020.2)